# **Adding a Guest: BEFORE your Virtual Visit**

*Use the following steps to invite a guest before your Virtual Visit has started:* 

*Last updated 4/21/20*

1. Locate your Virtual Visit confirmation email and click  $\mid$  Invite a Guest  $\mid$  to be taken to the Guest Management page.

**QUICK START GUIDE:** Adding a Guest

- 2. Enter the guest's **first name, last name** and **email address**, then click submit . We will send an invite to the email address provided, so it's important to make sure this is accurate.
- 3. Once the **guest** receives the email invite, they will click **JoinVisit** and be prompted to enter their **first name, last name** and **email address** and then click **Request Access** .
- 4. In the visit, you will be prompted to confirm the *guest's* access to join.
- 5. Your guest will then be able to join you and your provider in the Virtual Visit.

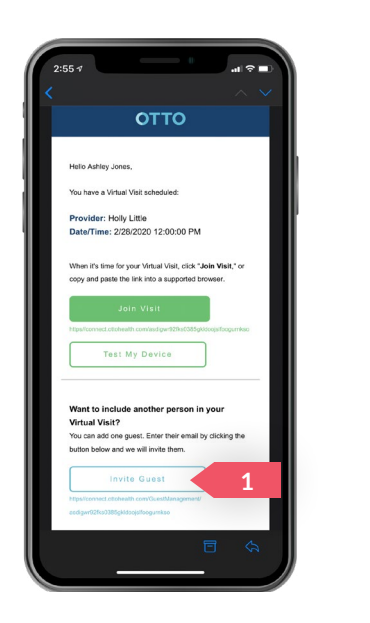

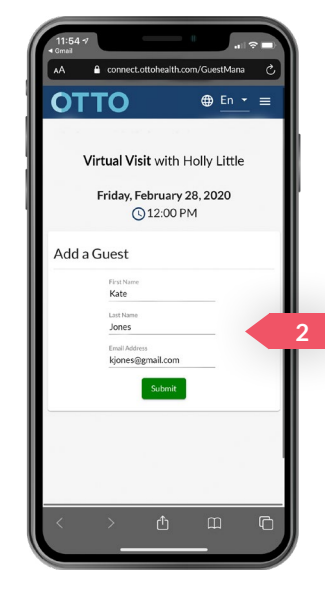

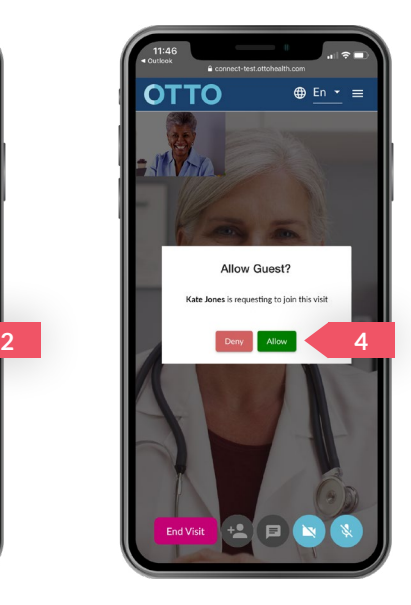

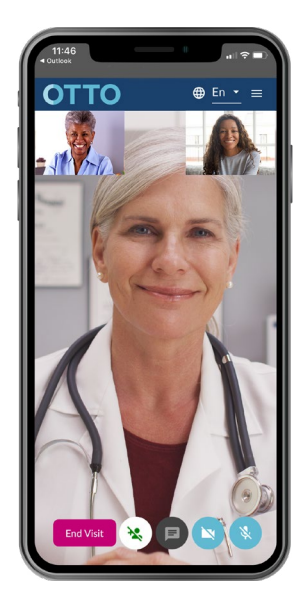

#### **If your guest needs help, here are some resources to help with their visit:**

- Test My Device: [connect.ottohealth.com/video/test](https://connect.ottohealth.com/video/test)
- Technical Support page: [ottohealth.com/techsupport](https://www.ottohealth.com/techsupport)

## **Adding a Guest -** *During* **the Virtual Visit**

*If you decide last minute that you would like to add a guest, no problem. You can add a guest while in a Virtual Visit by following these steps:*

- 1. Click  $\bigoplus$  located at the bottom of your screen.
- 2. Fill out the **guest's first name, last name** and **email** and then click **Submit** . We will send an invite to the email address provided, so it's important to make sure this is accurate.
- 3. Once the guest receives the emailed invite, they will click soin visit and be prompted to enter their first name, last name and email address and then click **Request Access**.
	- a. If the guest isn't seeing the email, please have them check their email junk/spam folder.
- 4. As soon you have joined the visit, you will be prompted to confirm the *guest's* access to the visit.
- 5. Your guest will then be able to join you and your provider in the Virtual Visit.

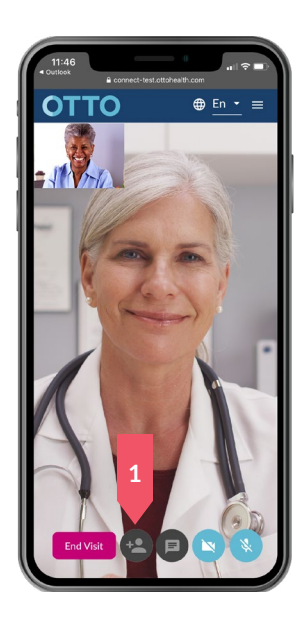

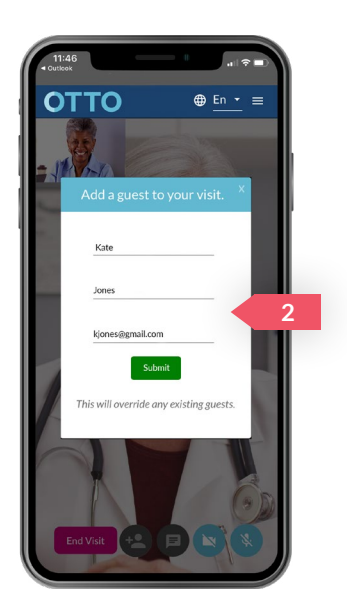

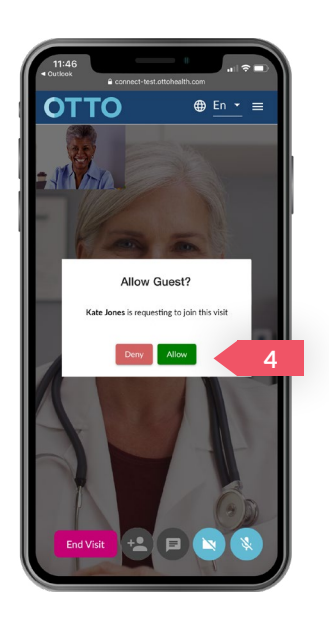

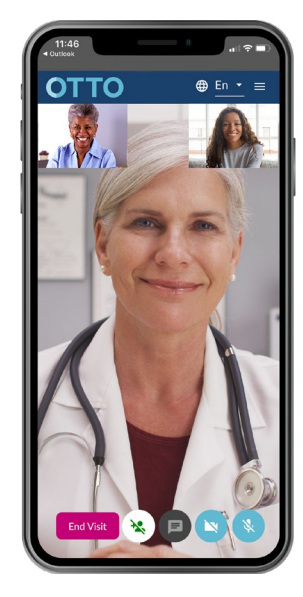

### **Removing a Guest -** *Before* **the Virtual Visit**

#### *Use the following steps to remove an invited guest:*

- 1. Click | Invite a Guest | in the Virtual Visit confirmation email and you will be taken to the Guest Management page.
- 2. Click Remove next to the guest's name. This will disable their access to the visit.
- 3. Please repeat the steps on the previous page to add a new guest.

### **Removing a Guest -** *During* **the Virtual Visit**

### *Use the following steps to remove a guest while they are in the visit:*

1. Click the  $\leftarrow$  again and your guest will be removed from the visit.